## コンフォーカル顕微鏡(H300A-H)簡易マニュアル Ver.1.<sup>0</sup>

田中 伸哉 10/03/09

- 1. PC電源ON、コントローラ、ランプ (LC8) の電源を入れる(図1)
- 2. 国をダブルクリック
- 3.イニシャライズ後、XYステージの原点復帰を行う。対物レンズの倍率が低倍率であること を確認する。対物レンズの交換はコンソールを使用して行う。
- 4.試料の高さに合わせて顕微鏡のカメラヘッドの位置をZ軸ノブを使用して調整する(図2)。
- 5.ステージに試料をセット
- 6.LM eyeの左に縦に3つ並んでいるウインドウのライヴをダブルクリックをすると、リアル 画像が開く(図3)
- 7.輝度を最大にする(図2)
- 8. 顕微鏡左側のZ軸ノブ、またはコンソールのZ軸微動ノブを動かし焦点をあわせる。
- 9.焦点合わせ後、コンソールのBRIGHTNESSのAUTOを押し、輝度を自動調整
- 10.画像の取得

 ①焦点があっていればどの位置でもよいのでコンソールのREFキーを押し、REFポジ ションを登録

 ②Z軸微動ノブをUP方向に回し、焦点が合わず画面全体が暗くなったところで、コンソー ルのUPキーを押し、UPポジションを登録

③Z軸微動ノブをDOWN方向に回し、REFより下で焦点が合わず画面全体が暗くなったと

- ころで、コンソールのDOWNキーを押し、DOWNポジションを登録
- ④Z軸スキャンタイムとスキャン間隔、フレーム数を設定

## ⑤Z像作成方法

Max Peak:Zスキャン中に輝度がもっとも高い位置を検出してZ像作成

Search Peak: Zスキャン中の輝度プロファイルから焦点位置を検出しZ像作成

⑥コンソールのSTARTキーを押す

⑦スキャン終了後、F像、Z像、F/Z像ボタンを押し、画像入力ボタンを押すと、計測や保存 できる画像を取得できる。

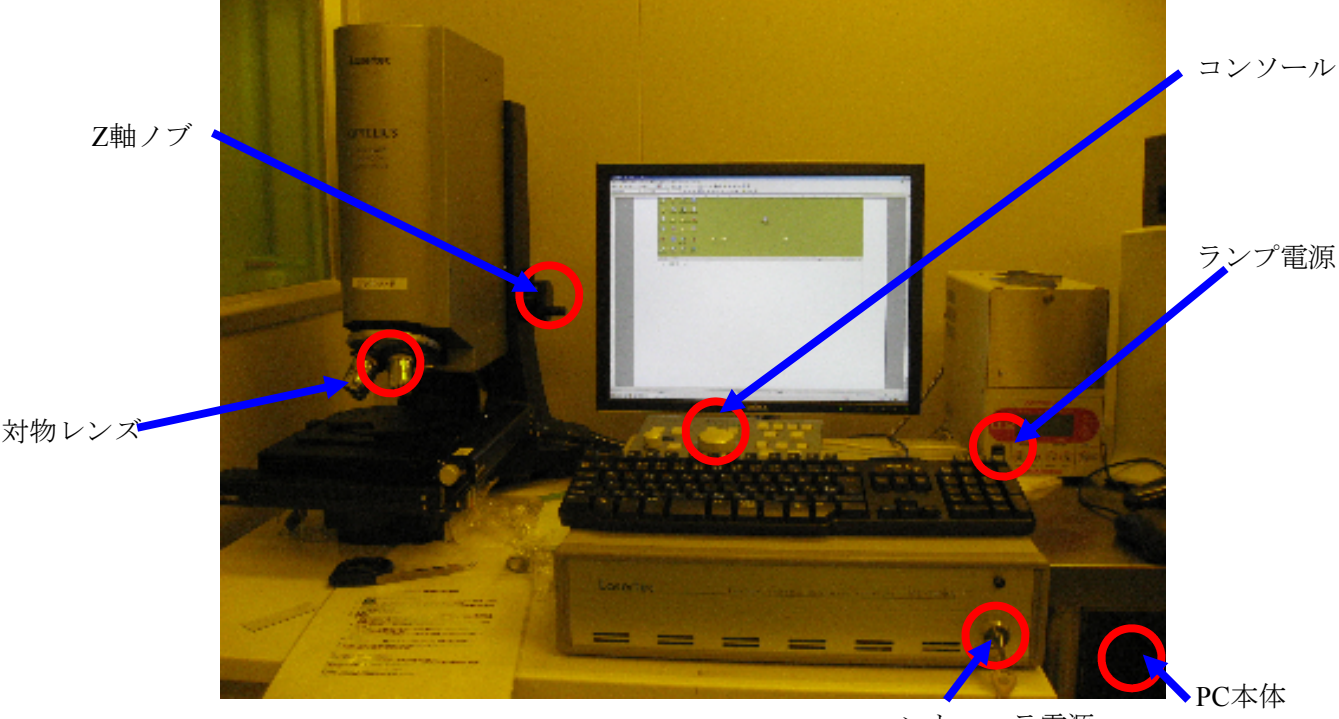

コントローラ電源

図1 装置外観

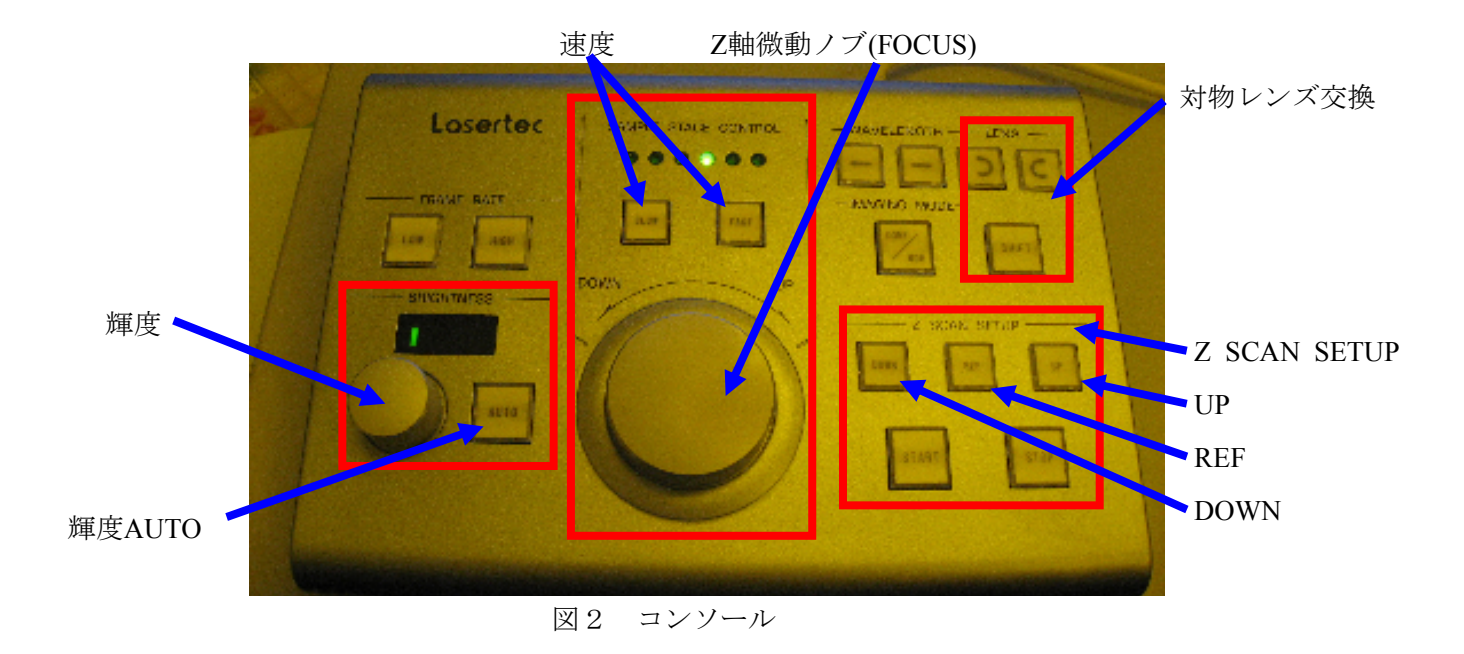

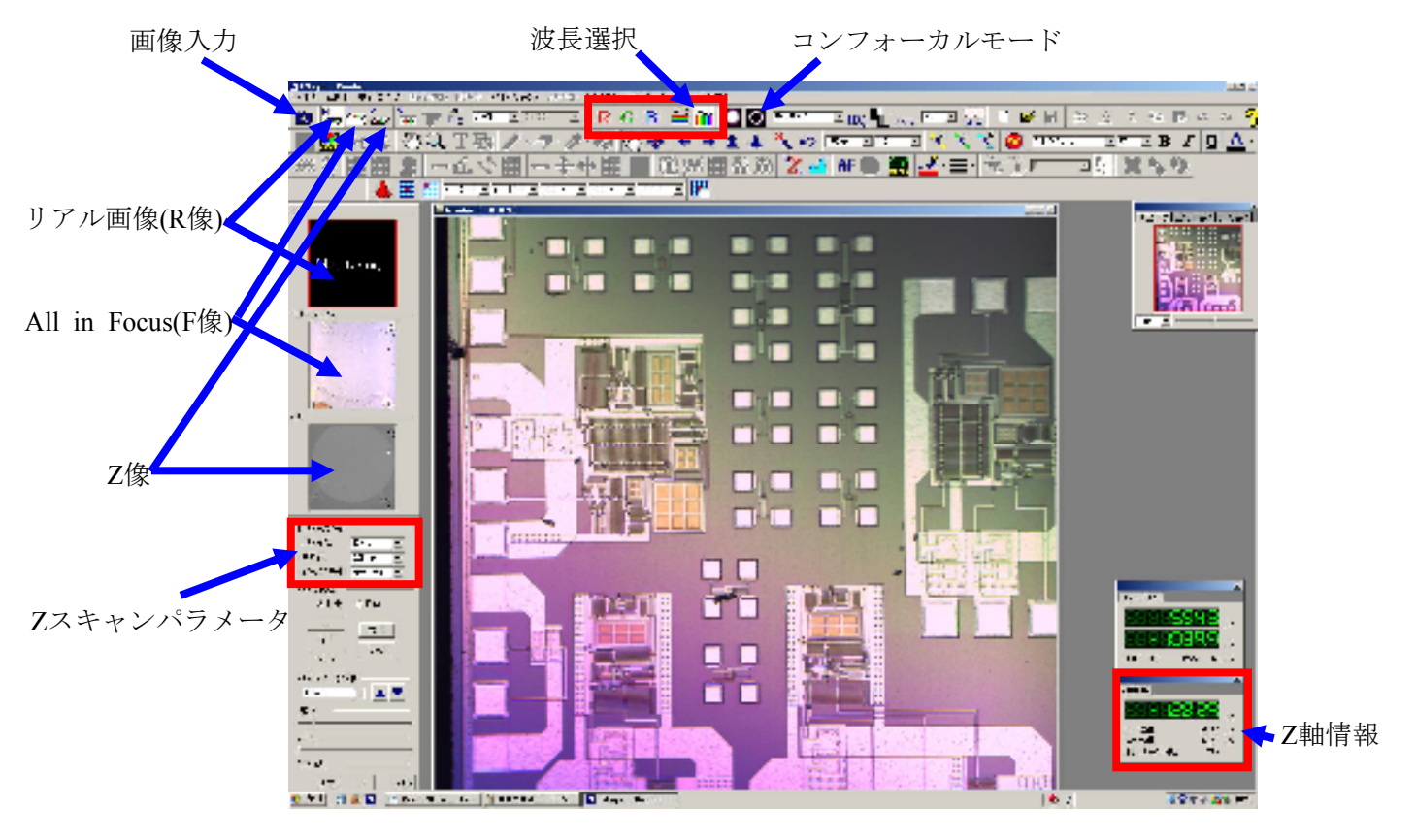

## 図3 LM eye

各種計測

F/Zボタン ■を押し画像を取得する 各計測結果画面のメニューはウインドウメニューから行える

高度差計測(図4、図5)

- 1.モニタウインドウがアクティブな状態で高度差ツールバーから測定モード(垂直、水平、任 意断面高度差)を選択
- 2.計測断面を指定

表面粗さ計測(図4、図6)

- 1. 表面粗さツールバーから測定モード(矩形表面粗さ、直線表面粗さ)をクリック
- 2. 曲率補正を行うかどうか(例:使用しない→OK)
- 3. 表面粗さウインドウにて計測を行う

幅・ピッチ計測(図4)

1. 幅·ピッチツールバーから測定モード(垂直断面幅·ピッチ、水平断面幅·ピッチ)を選択

3次元表示(図7) 表示/変換>三次元表示

パッチワーク(図8)

複数の画像から一枚に合成する機能

- 1.エリア指定
- 2.基準エリアがパッチワーク画像のどの位置にあるかを設定(開始エリアor中心エリア)
- 3.パッチワークの枚数を設定
- 4.取り込み位置移動ボタンを押してマーク移動ダイアログに転送する
- 5.マーク移動ボタンでその位置へ移動し、マークオールクリアで位置情報を削除
- 6.LM制御>パッチワーク>パッチワークの条件設定で各種設定を行い、保存先を指定。
- 7. 入力する画像の方式を選択→パッチワーク
- 8. ZSCANセットアップを行う
- 9. 画像取り込みボタン→パッチワークの開始確認
- 10.スキャン終了後、表示/変換>画像連結を選択
- 11.画像連結設定を行う。開くから[F or Z.pws]を開き、実行ボタンを押す
- 14. 手のひらツールをつかって連結部が不自然でないかチェック
- 15. 不自然であれば画像連結設定を再度行う

以下(p.3 or p.6)に、画像連結設定でつなぎ目処理、検索範囲、のりしろ設定条件を次の人の為 に記入してください。その他気づいたことを記入してください。

終了手順

低倍率レンズに切り替え、各種装置の電源を切る。PC本体はつけっぱなしでよい。

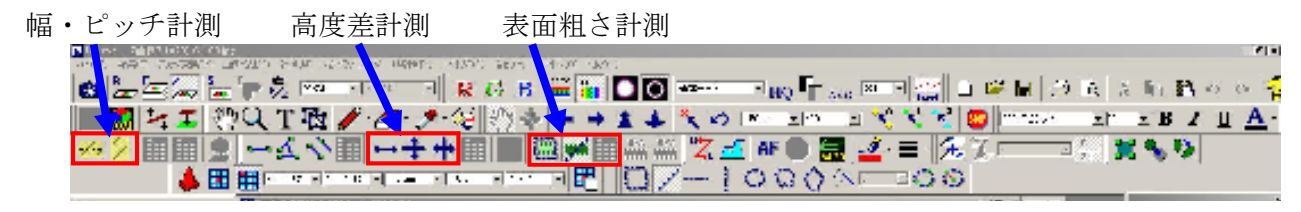

図4 計測ツールバー

縦・横軸、拡大・縮小

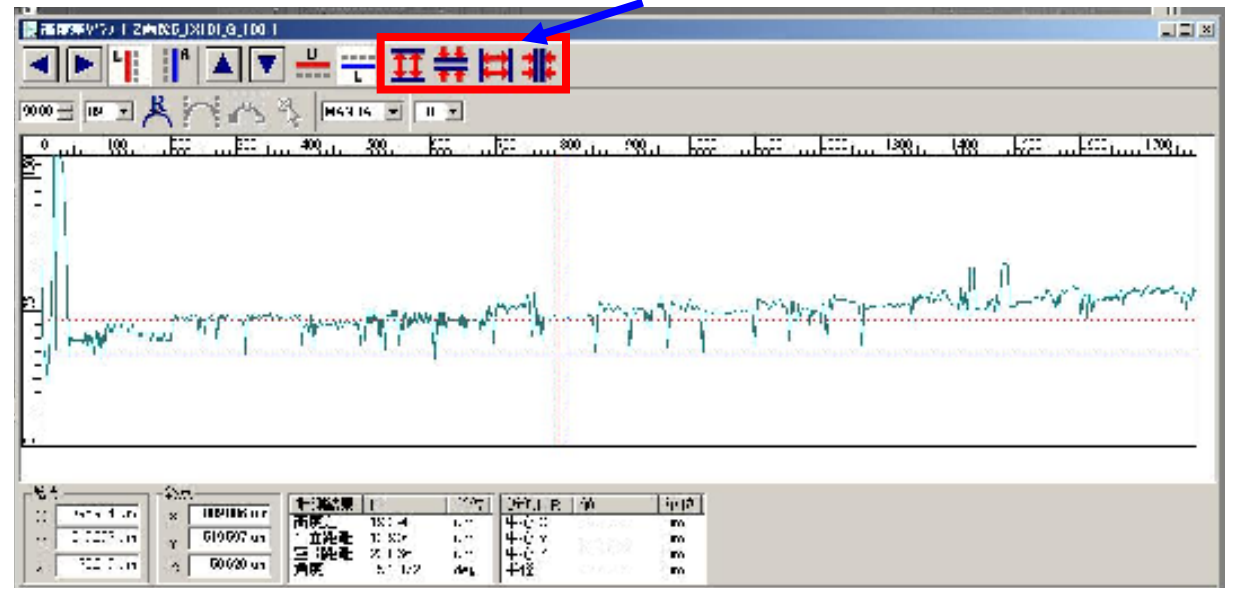

図5 高度差

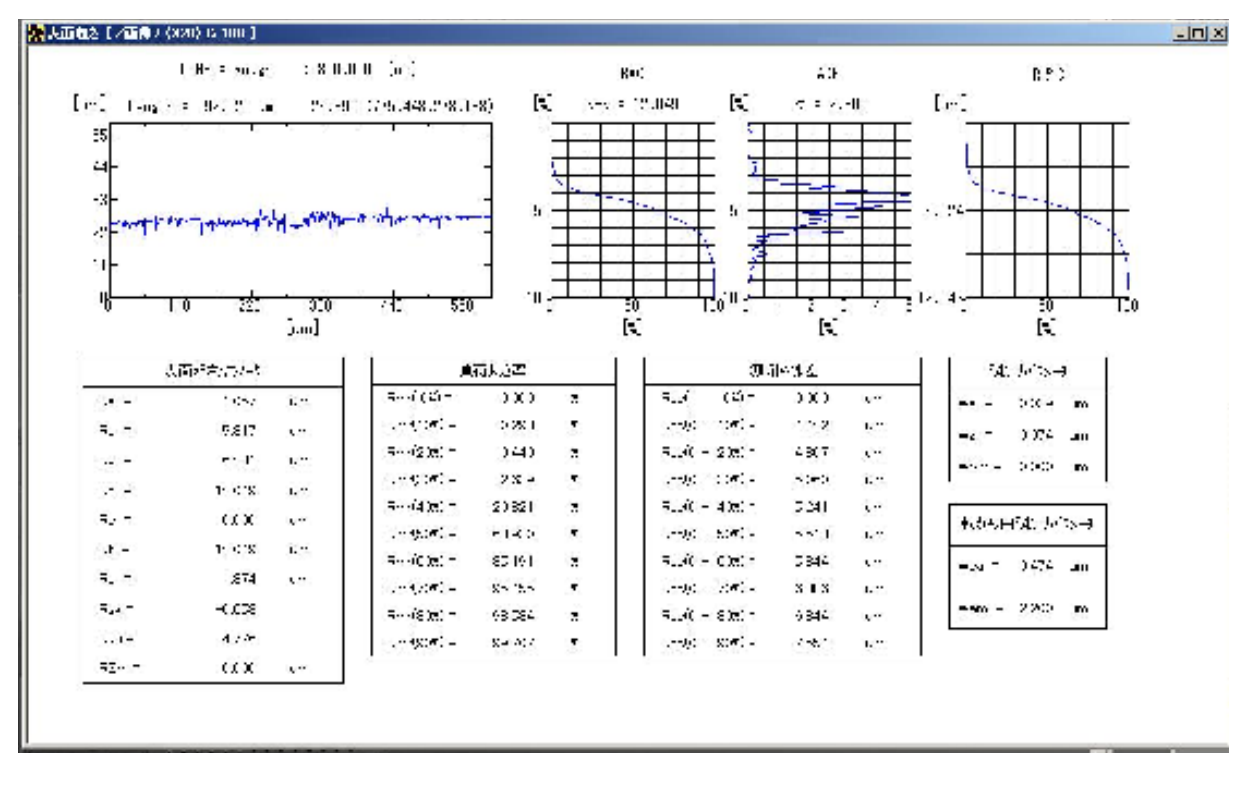

図6 表面粗さ

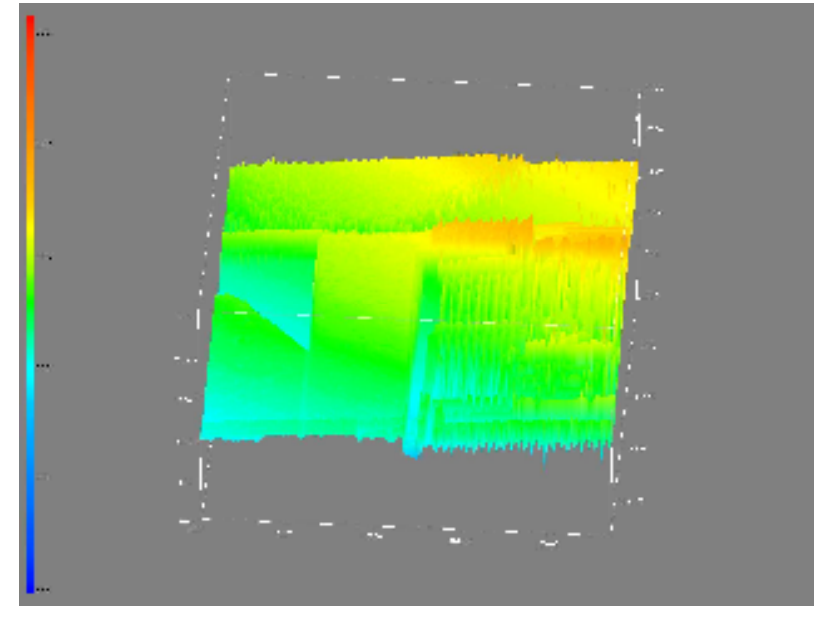

図7 3次元表示

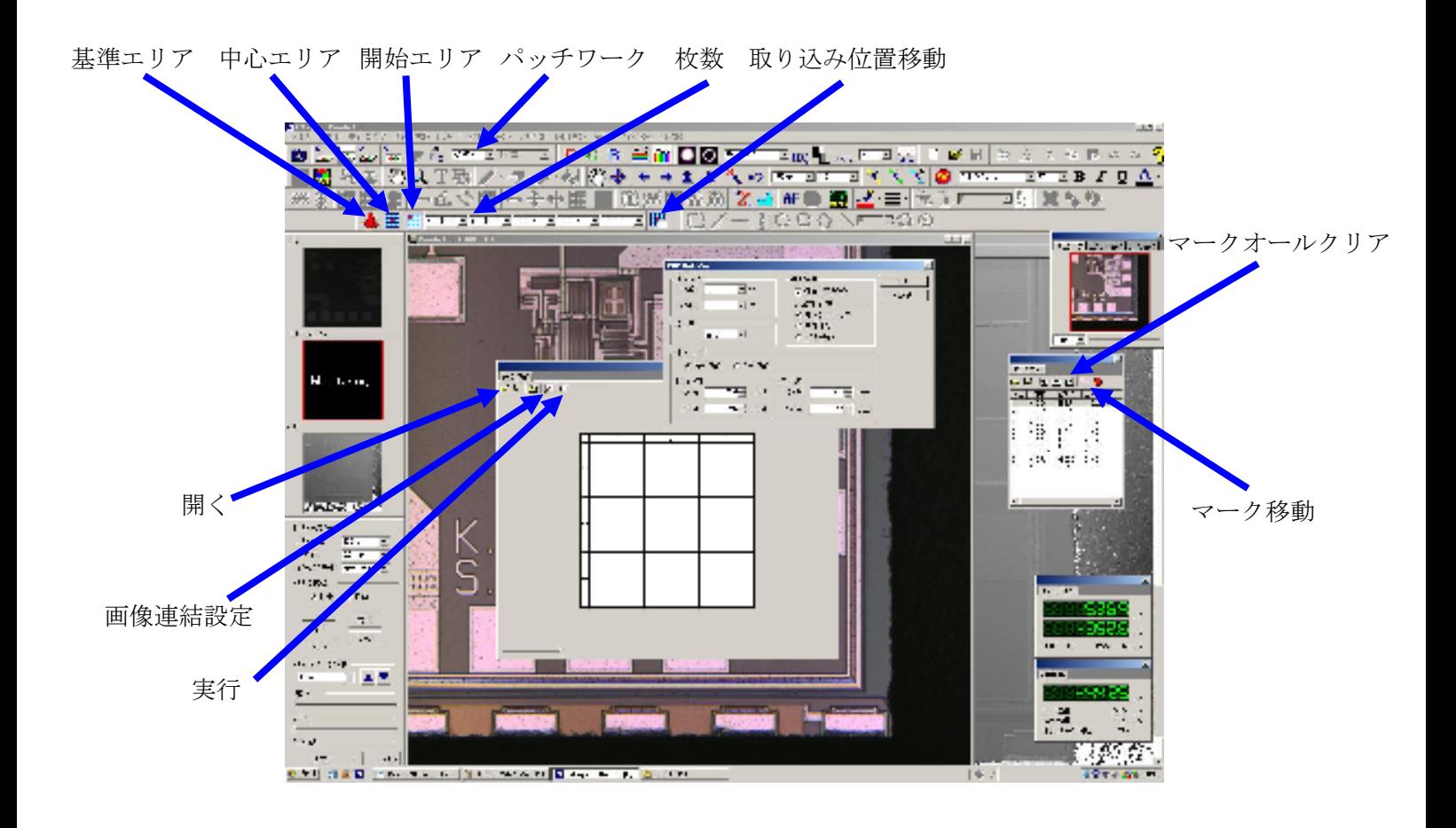

図8 パッチワーク

画像連結設定でつなぎ目処理、検索範囲、のりしろ設定条件を次の人の為に記入してくださ い。その他気づいたことを記入してください。

編著者 第一版 田中伸哉